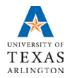

Business Technology Services

**Microsoft Teams Guest Access Guide** 

# **Table of Contents**

| Guest Users Accessing a Teams Meeting | 1 |
|---------------------------------------|---|
| Sign in or Create an Account          | 2 |
| Create a Password for the Account     | 3 |
| Verification Code                     | 3 |
| CAPTCHA Test and Security Contact     | 4 |
| Login to Teams                        | 5 |
| Welcome to Teams!                     | 7 |
| More Information from Microsoft       | 7 |

### **Guest Users Accessing a Teams Meeting**

Users outside of UTA who are invited to a Teams meeting will receive an email with a link to join the meeting.

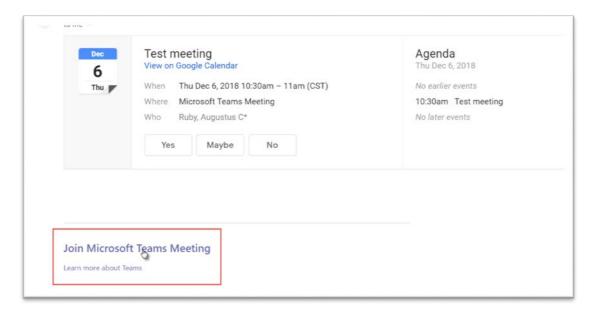

After clicking the link to join the meeting you will be given the opportunity to download the app. Some functionality will not be available without the app.

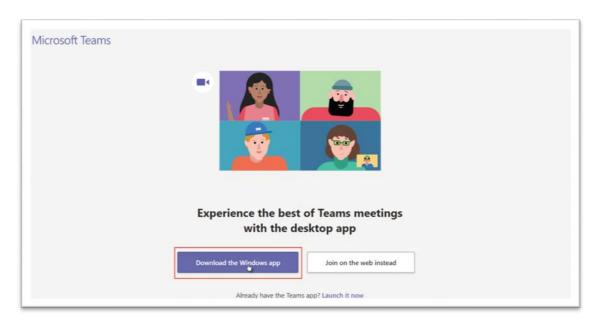

## **Sign in or Create an Account**

If you already have a Microsoft account you can login here (Skip to <u>Login to Teams</u>). If not, you will need to create one.

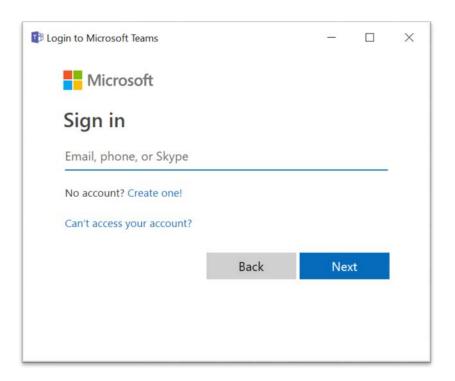

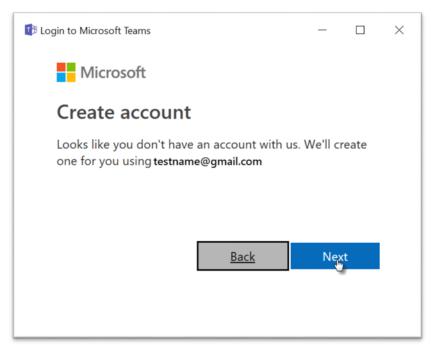

#### **Create a Password for the Account**

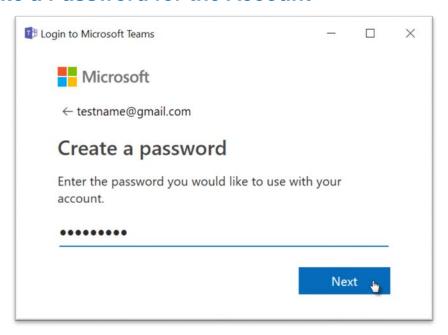

#### **Verification Code**

You will be emailed a code for verification. Enter the code here. You may also want to uncheck the box for receiving promotional email before clicking next.

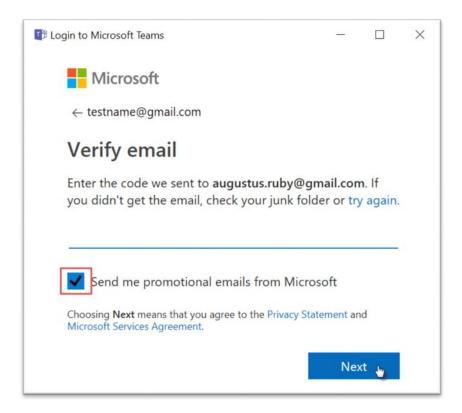

Last Revision:

## **CAPTCHA Test and Security Contact**

Prove you are a real person by typing the characters you see in the image.

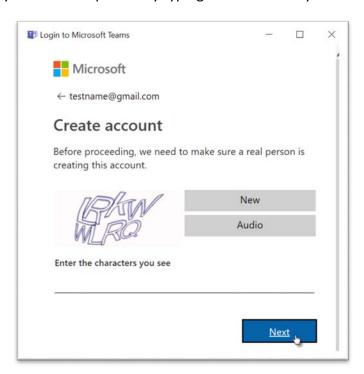

Add a phone number for security contact and click "Send Code."

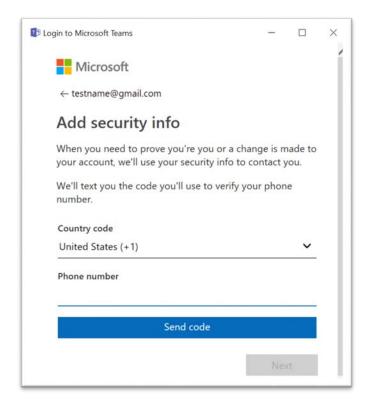

## **Login to Teams**

Open the meeting invitation by clicking the "Continue" button.

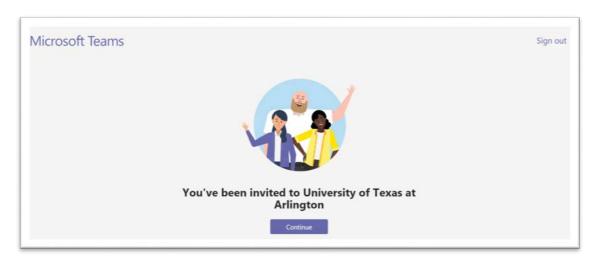

Login with the password you created and click "Sign In."

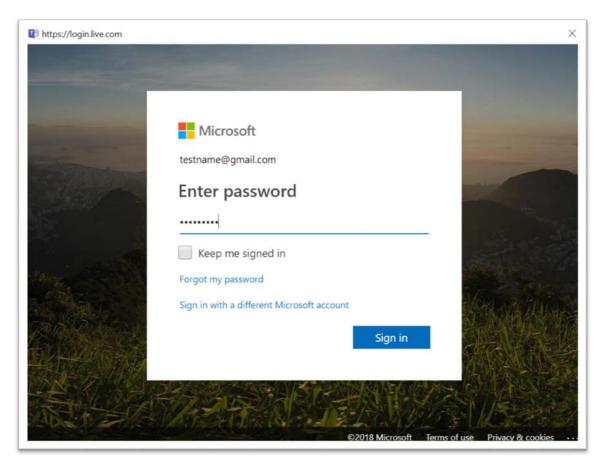

You must accept the terms of use to continue.

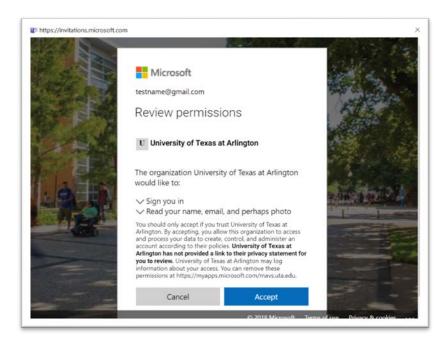

Click the next button to join the team.

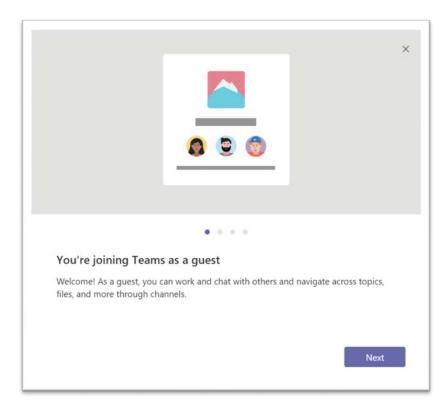

### **Welcome to Teams!**

Choose your audio and video settings and click "Join Now."

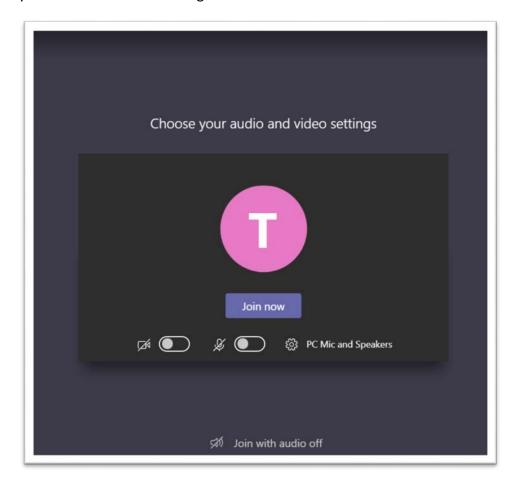

### **More Information from Microsoft**

https://docs.microsoft.com/en-us/MicrosoftTeams/guest-access

Last Revision: Page 7